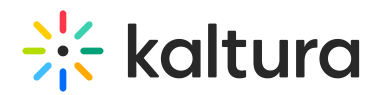

# How to customize default messages

#### This article is designated for administrators.

When a user performs a certain action, such as completing a registration process or trying to access unauthorized content, a default message is displayed. If you'd like to change the wording of a message or completely rewrite it to suit your brand's personality, you can do so using language [exception](https://knowledge.kaltura.com/help/localization-for-kmskaf-administrators---how-to-change-your-kaltura-application-language#language-exceptions). Here are a couple of examples of how to change your default messages.

### Changing the Thank You message

By default, the following message is displayed when a user completes the registration process for a media item.

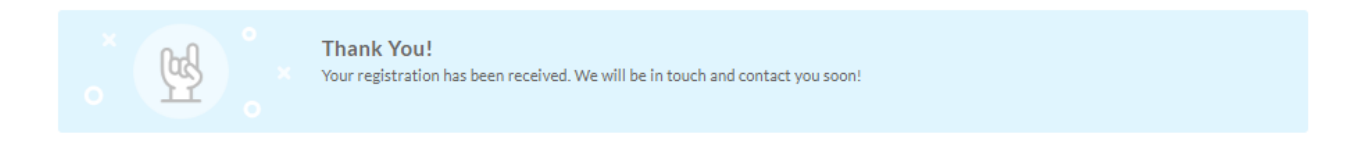

### Here's how to change it:

1. Go to the KMS/KAF admin page and navigate to the [Languages](https://knowledge.kaltura.com/help/languages) module.

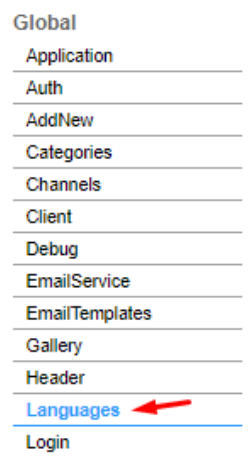

2. In the Languages window, click **+Add Language Exception**.

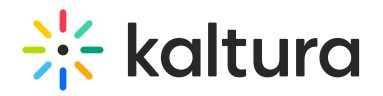

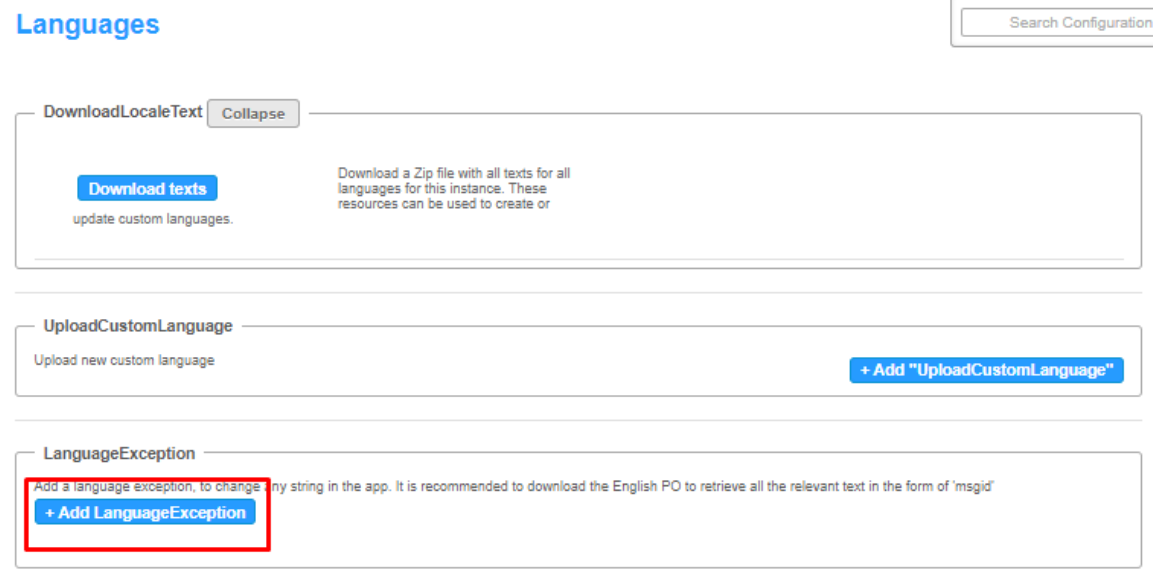

3. Complete the following fields:

**Language -** Select the language you would like to apply the change to, if relevant. **msgid -** Copy the exact text from the message you want to change.

⚠ Please note: You should copy **ONE LINE AT A TIME**as each line is configured separately, for example, you can see we have Thank You! on one line in our set up. In addition, the text must be copied**EXACTLY** as it appears on the message, including capital letters and punctuation.

4. **Exception** - Enter the new text to replace the existing text, in this instance, You're the greatest!

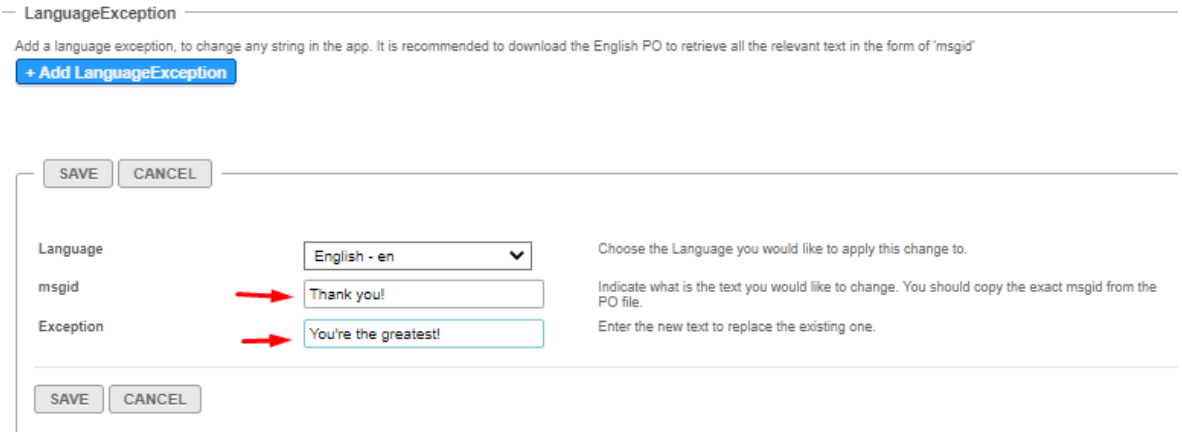

- 5. Click **Save**.
- 6. Repeat steps 2-4 for each line of text.

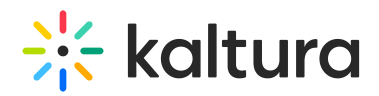

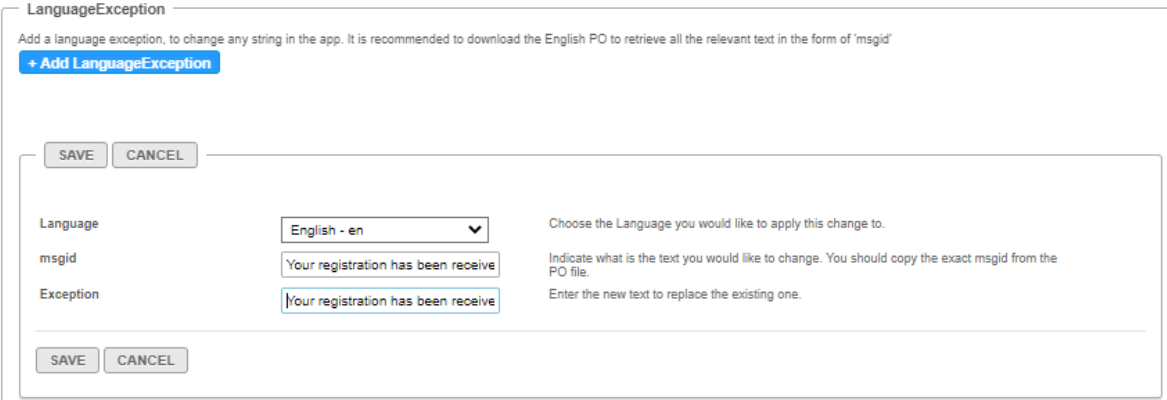

7. After clicking **Save** each time, you'll see the list of exceptions you made which you can edit or delete if you change your mind.

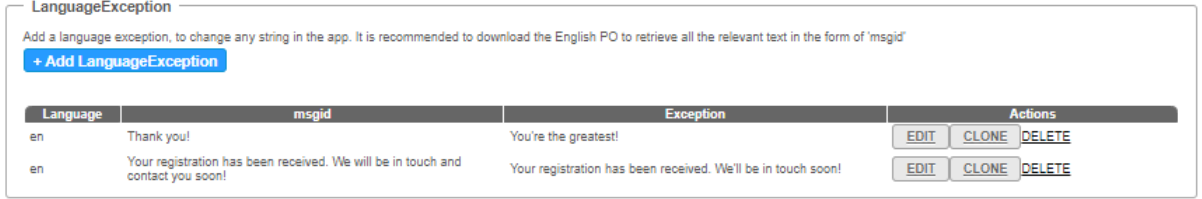

8. When you've finished, scroll down the page and click **Save**.

The next time a user registers for a media item, they'll see this message.

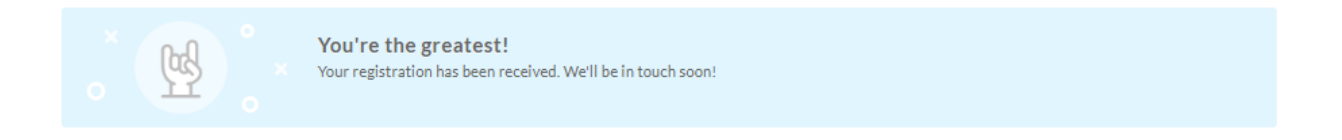

### Changing the Access Denied message

The Access Denied message is displayed when a user doesn't have the right to access content, for example, when sharing subscription links with users who aren't members of the channel or who weren't invited to the channel.

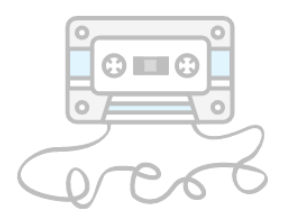

### **Access Denied**

Sorry, you cannot access this page. If the issue persists, please send the below information to customer care.

Session data: NiAvOTOxN2FkNzJiZCwxNC8wMi8vMDJxJDAzOi13OiU1LG55LW52cDEta21zLTc0NGO=

Copy

To change the **Access Denied** message, follow steps 1-7 above.

Copyright ©️ 2019 Kaltura Inc. All Rights Reserved. Designated trademarks and brands are the property of their respective owners. Use of this document constitutes acceptance of the Kaltura Terms of Use and Privacy Policy.

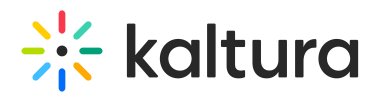

In this instance, we've made changes to the top three lines of the message. This is the result:

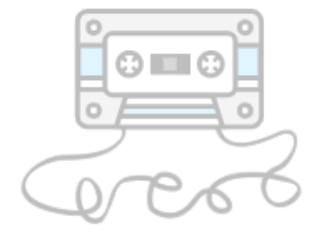

### Oooops!

Sorry but you can't access this page. If the issue persists, please send the below information to customer support. **Session data:** NjQyMDRkNWRlNDhjZCwyNi8wMy8yMDIzIDEzOjQ5OjE4LG55LW52cDEta21zLTJiZGI=

Copy

The following video demonstrates how to change an error message:

## Changing text in the PO file

If you don't have the site's exact text available, then you can download the text and edit it in the PO file. Here's how:

- 1. From the **Languages** module, go to [DownloadLocaleText](https://knowledge.kaltura.com/help/languages#DownloadLocaleText) and click **Download texts** to download the zip file with all the texts for your instance.
- 2. Select the relevant language PO file and open it with a text editor such as Notepad++ or Poedit.exe.
- 3. Retrieve the relevant source text (you can search using ctrl+F).
- 4. The msgid will remain the same and you can modify the msgstr with the specific text you'd like to change in the message.

```
default - Notepad
File Edit Format View Help
#: application/controllers/UserController.php:569
msgid "Invalid OTP Code"
msgstr ""
#: application/controllers/UserController.php:681
#: modules/recorder/controllers/IndexController.php:26
#: modulesCustom/core/recscheduling/controllers/IndexController.php:209
msgid "Sorry, you cannot access this page."
msgstr "Sorry, you cannot access this page."
#: application/controllers/UserController.php:753
#: application/controllers/UserController.php:877
#: application/views/scripts/partials/mymedia/eSearchFilterBar.phtml:25
#: application/views/scripts/partials/mymedia/searchBar.phtml:2
#: application/views/scripts/user/my-media.phtml:64
#: modules/addcontent/views/scripts/partials/eSearchMyMediaFilterBar.pht
#: modules/addcontent/views/scripts/partials/header.phtml:58
```
### When you've finished, [upload](https://knowledge.kaltura.com/help/languages#DownloadLocaleText) the file.

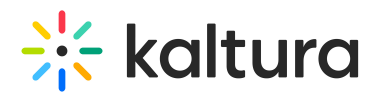

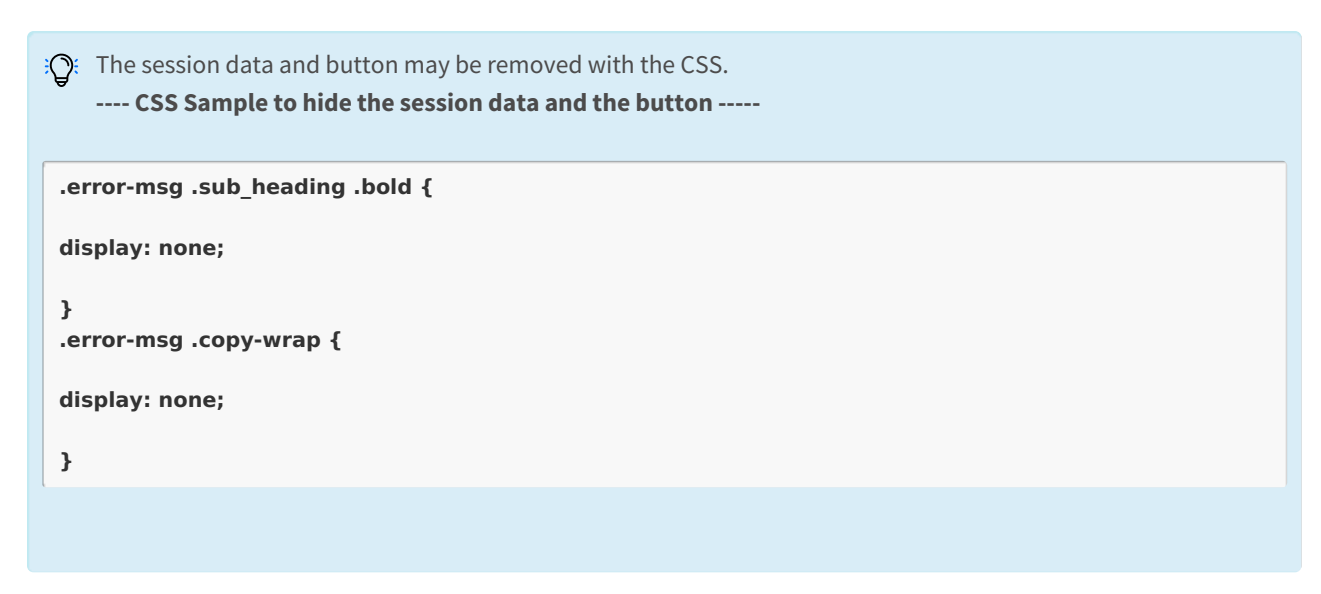

To learn more about localization, see Localization for KMS/KAF [Administrators](http://knowledge.kaltura.com/help/localization-for-kmskaf-administrators---how-to-change-your-kaltura-application-language) - How to Change Your Kaltura Application Language?

If you are looking to customize the look and feel of your site, see the [Theming](https://knowledge.kaltura.com/help/theming) module.

[template("cat-subscribe")]